## **Vizsgákra való jelentkezés**

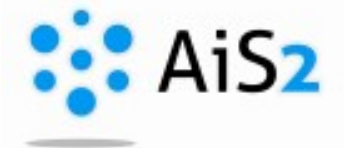

.......................................................................................................................................................

## **1. Lépés**

Jelentkezzen be egyetemünk akadémiai információs rendszerébe [\(http://ais2.ujs.sk\)](http://ais2.ujs.sk/).

Belépés után a főoldalon látható, középső részen az aktuális beiratkozási lapjára (**Tantárgyaim … / Moje predmety v… / My courses in…)** kattintson. Az AIS átirányítja arra a felületre, ahol a tárgyait is felvette.

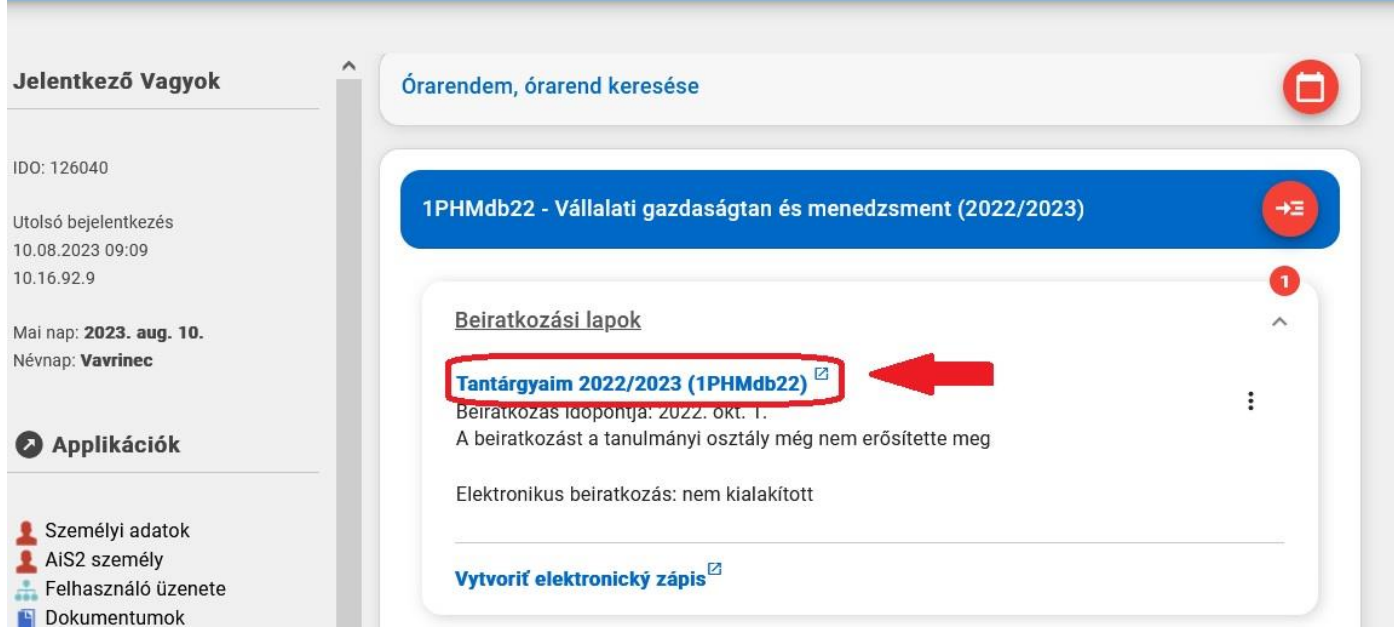

## **2. Lépés - Feljelentkezés**

A megnyíló felületen látja a felvett tárgyait. A fenti sorban kattintson a *Vizsgák / Skúšky / Exams* menüpontra.

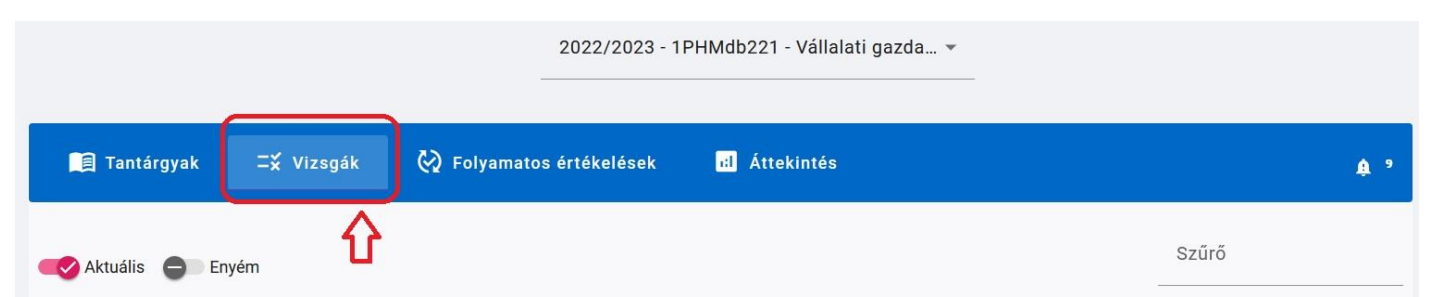

Ha már vannak kiírva vizsgaidőpontok az Ön számára, itt egy listában jelennek meg. A sor végén található

î ikonra kattintva az időpont további részletei jelennek meg. Ha kiválaszt egy időpontot, amire fel kíván jelentkezni, a rendszer megkérdezi, hogy "Beleegyezik a neve megjelenítéséhez a bejelentkezett hallgatók listáján?". Választásán múlik.

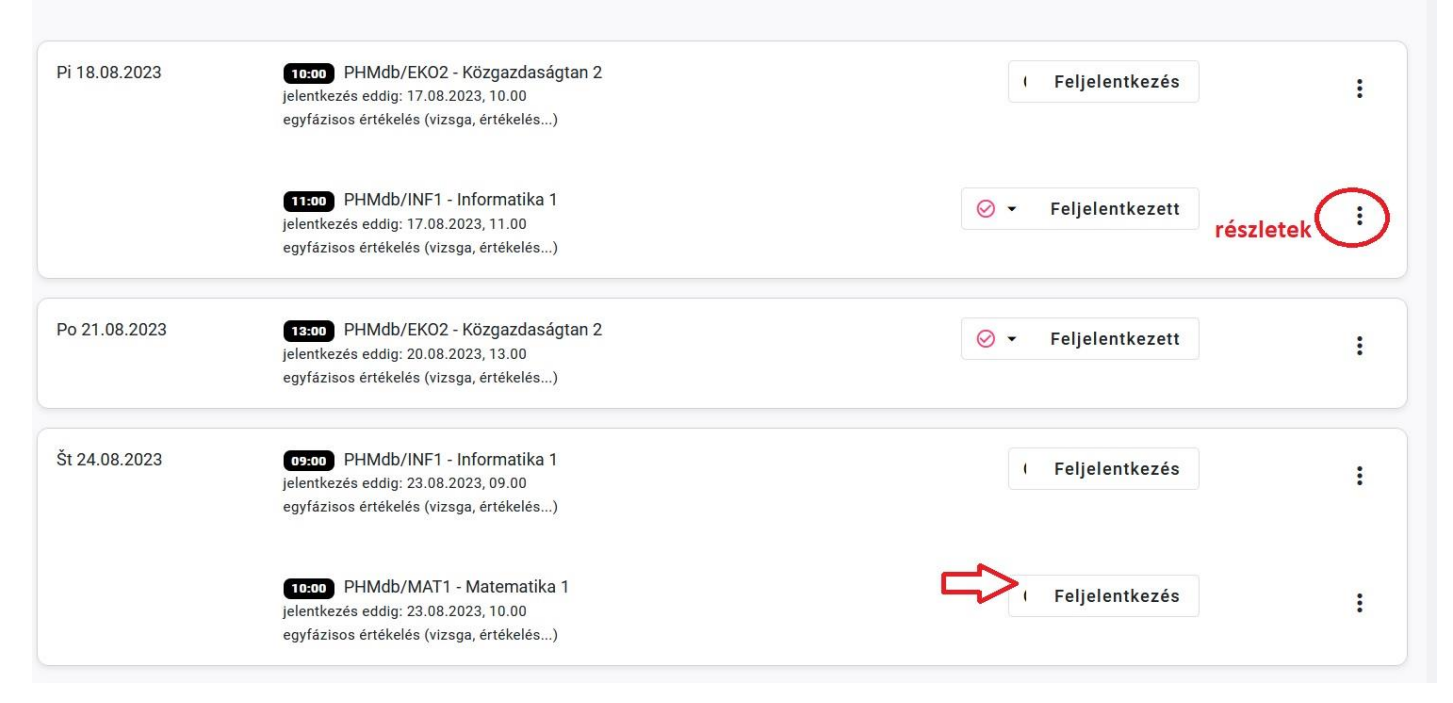

Ugyanilyen módon tud lejelentkezni vizsgaidőpontról: a "Feljelentkezett" gombra kattintva.

Miután minden szükséges időpontra feljelentkezett, a felső sorban állítsa be a saját vizsgaidőpontjait, így csak

azokat fogja látni, amelyek az Ön számára fontosak.

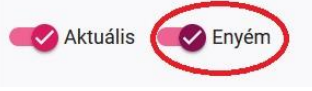